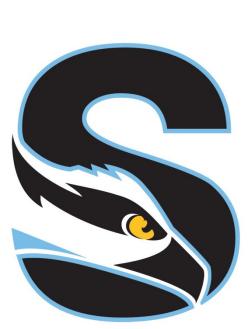

# Stockton University

# **Quick Reference Guide**

to the OU Campus Content Management System

# **Table of Contents**

| Table of Contents . |  | 2 |
|---------------------|--|---|
|---------------------|--|---|

| WYSIWYG Toolbar Editor   | 3 |
|--------------------------|---|
| Page Actions Toolbar 4   |   |
| Getting Started4         |   |
| Selecting Regions5       |   |
| Editing Content5         |   |
| Commonly Used Functions6 |   |
|                          |   |

| Approving/Publishing Pages | 6  |
|----------------------------|----|
| Creating Pages             | .7 |

#### WYSIWYG Toolbar Editor

OU Campus provides page editing commands with the

What-You-See-Is-What-You-Get (WYSIWYG) Editor Toolbar (User toolbar may vary).

| 🖪 x 🕒     | ¥ D      | <b>ä</b> | Q  | 5 | ð | <sup>RBC</sup> ∨ | <u>T</u> × I | B I        | i≡ ~ | iΞ ~ | ₫ ₫ 11     | $X^2 X_2$ | = | = = | 8 % 🖂 🕄 | و را |
|-----------|----------|----------|----|---|---|------------------|--------------|------------|------|------|------------|-----------|---|-----|---------|------|
| Paragraph | ✓ Styles | ~        | \$ | ► | _ | Ω ۲              | Π            | <b>i</b> 1 | 7 88 | ⊞~   | к 7<br>2 У |           |   |     |         |      |

### **Toolbar Options**

- File Functions: Save or revert changes on apage
- Cut, Copy, Paste, Find Functions: Find specific content and cut, copy, paste, or paste as plaintext
- Undo Redo Functions: Undo/redo changes made on a page
- **Spell Check:** Run spell check on the content. Supports English, French, Spanish, Portuguese, and Italian
- **Clear Formatting:** Remove all selected text formatting and return the text back to the default settings for apage.
- Font Properties: Add bold, italic and site-specific styles.
- List & Indent Functions: Create an ordered list or indent content
- Text Script Functions: Turn selected content into superscript or subscripttext
- Alignment Functions: Move selected text (left, center, right) or justify the text (does not apply to tables use table cell props)
- Link Tools: Insert/edit links, insert mailto links, and create anchors
- **Help:** Display the Help window
- Insert Images/media: Add/edit images and videos on a page
- **Misc. Tools:** Add horizontal rules, line breaks, special characters, clean up messy HTML code, toggle invisible elements, and view/modify the HTML code for a region
- Snippet: Insert a preconfigured snippet of code to be used as a template
- Asset: Insert a global asset
- Component: Insert a component
- Table Tools: Create/edit tables within a page

# **Page Actions Toolbar**

The Page Actions toolbar provides tools to edit a page and its properties, preview changes, check links, and perform other functions. More importantly, the Page Actions Toolbar provides the options to publish changes or route them for approval.

🖵 Preview 🧪 Edit 🛔 Properties 🏾 🕤 Versions

- **Preview:** Show a rendered version of a page before publishing or sending for approval
- Edit: Select a page region to edit
- Properties: Update any metadata properties defined on a page and modify page access
- Versions: Show proposed page changes withcurrentpage, or any previously published version of a pagethathasbeen backeduptothe versioning archives, or revert to a previous version of the page

- SAVE 💡 😾 PUBLISH 👻 💒 🚥
- Save Versions: Save a copy of the page to the versioning archives without publishing the page to the production server.
- **Check In/Out:** Assign the content to the desired user account to prevent other users from modifying the content.
- **Publish Options:** Publish the page to the production server, schedule a publish, submitthe page to another user for approval, or set the content to expire.

### **Getting Started**

1. To edit any page, log in by clicking the DirectEdit link (copyright symbol at the bottom of the page).

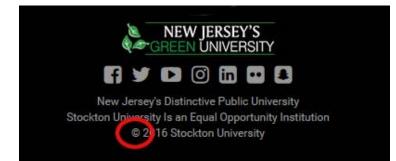

2. Enter your Username and Password. Then click Log In.

# **Selecting Regions**

Select a region of a page to edit within the WYSIWYG Editor by clicking on the green buttons within the page.

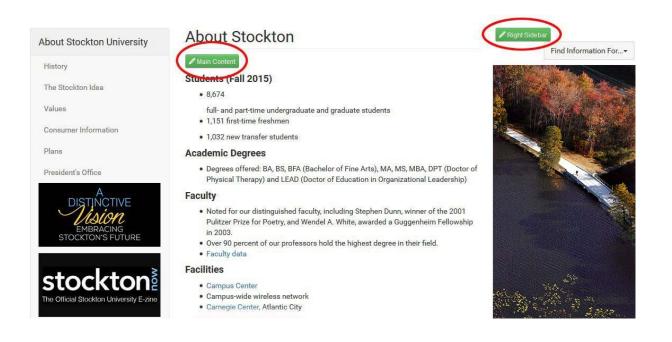

# **Editing Content**

Begin editing content using the OU Campus WYSIWYG Editor. Simply edit the page using the toolbar

functions provided at the top of the screen

Once finished editing, click the **Save** button for additional functions.

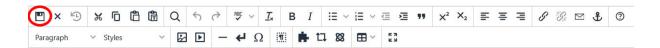

# **Commonly Used Functions**

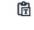

- Paste as Plain Text: Paste only
- text and remove all formatting
  - Spell Check: Checks the
- spelling in the region being edited
  - Clear Formatting: Remove all
- selected text formatting and return the text back to the defaults settings for a page
  - Insert / Edit Links: Add links to
- theselected contentor images and modify existing link properties
  - Remove Links: Remove links to
- theselected contentor images

# Insert / Edit Images: Add imagesoreditselectedimage properties Insert/ Edit Embedded Media:

 Addmediaoreditmediaproperties from various mediaformats

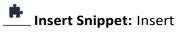

- predefined code into the WYSIWYG Editor
- Insert Asset: Insert a global asset

#### Insert Component:

• Insert component button

# Approving/Publishing Pages

After saving a page, the Page Actions toolbar is displayed with a preview of the page. If there are no further changes, the page is ready to be published.

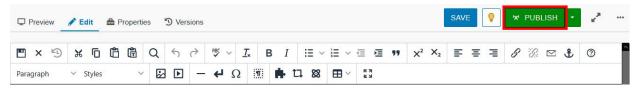

Depending on user level, choose between:

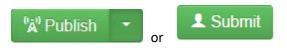

Before publishing, add an additional message describing page changes. Doing this makes it easier to view previous revisions and see what has been changed. You can also run a page check for spelling, links and accessibility. Next, click **Publish**.

| Publish - in                                                                | dex.pcf                                   |        |        |            |
|-----------------------------------------------------------------------------|-------------------------------------------|--------|--------|------------|
| Final Check                                                                 | Schedule                                  |        |        |            |
| Are you ready t<br>Double-check you<br>AB Spelling<br>O Links C<br>Accessib | ur page before publishing.<br>C English v | html v | ✓ RUN  | ALL CHECKS |
| Schedule:                                                                   | Add Schedule                              |        |        |            |
| Version Descrip                                                             | tion                                      |        |        | 0/256      |
|                                                                             |                                           |        |        | ,aj        |
|                                                                             |                                           |        | CANCEL | PUBLISH    |

### **Creating Pages**

Navigate to the **Pages** view by selecting **Content > Pages** from the global navigation bar.

| Content 🔺 | Report |
|-----------|--------|
| Pages     |        |
| t⊒ Assets |        |

New pages are created via templates.

To create a new page

- 1. Click the **New** button.
- 2. Select the **New Interior Page** template.
- 3. Give the page a **Name**, **Description** and **Filename**.
- 4. Click **Create**.